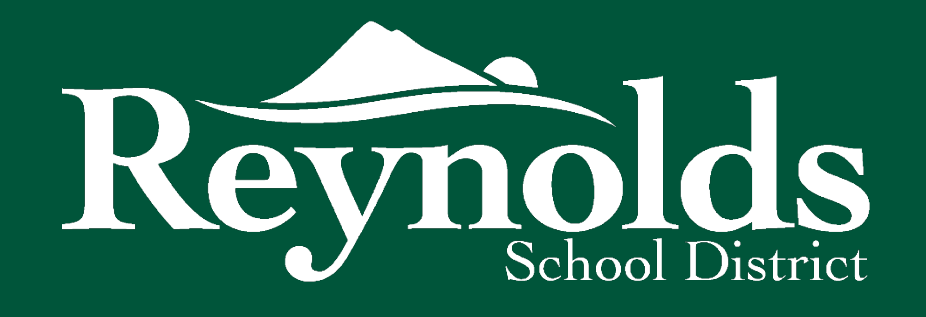

# New Incident Report via Microsoft Forms

*As a community, we prepare lifelong learners to achieve their full potential in a complex and interconnected world.*

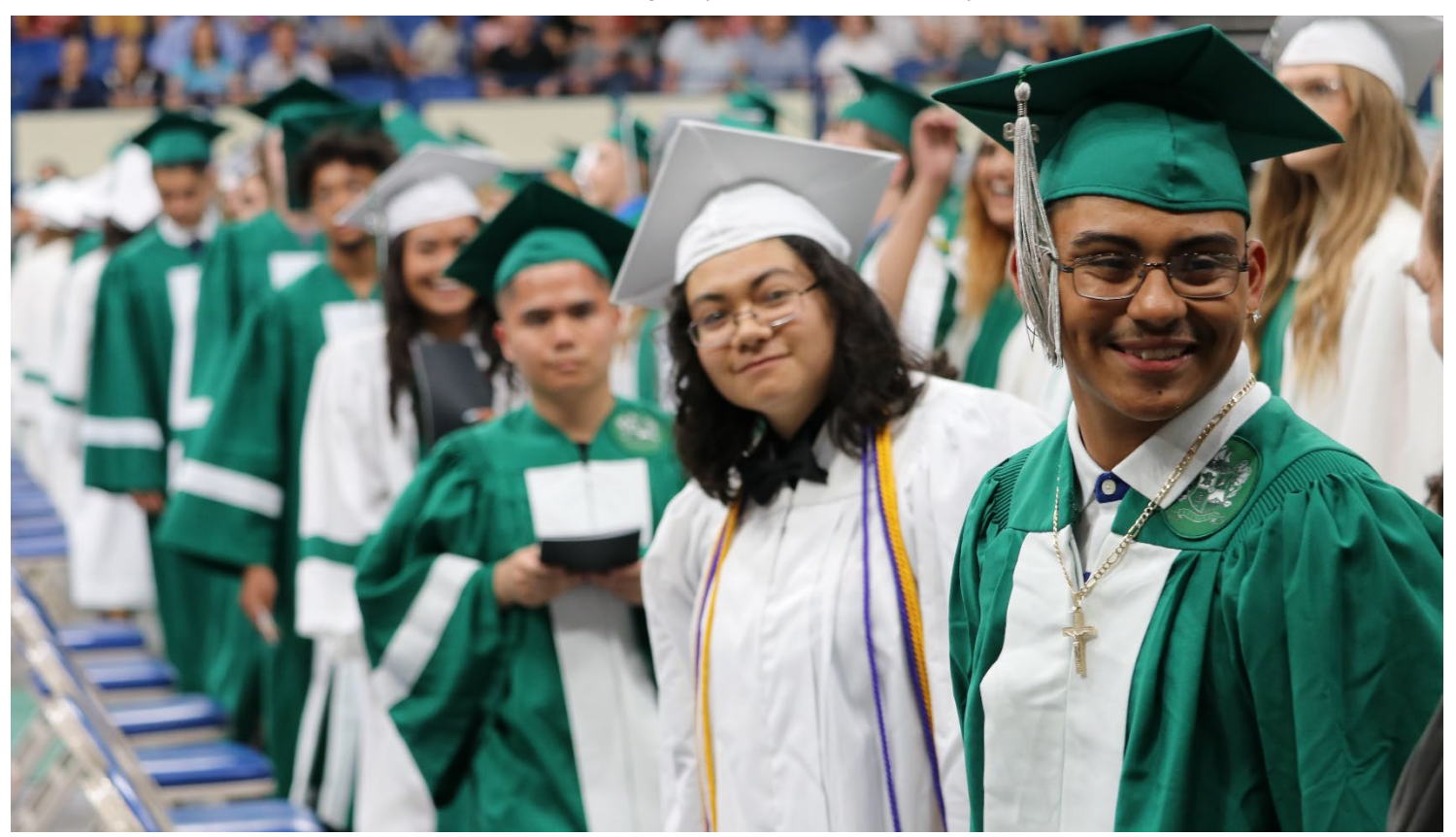

- The new RSD7 incident report is created via Microsoft Forms and here a few important changes
- You as the submitter of the incident report will NOT get a notification email after submitting the incident report, only the Risk Manager will be notified via email that an incident report have been submitted
- Your Supervisor/Principal will receive an email notification from "Microsoft Flow" and also an activity notification via Microsoft Teams that an incident report has been submitted and sends an approval request were the Supervisor is able to enter a comment

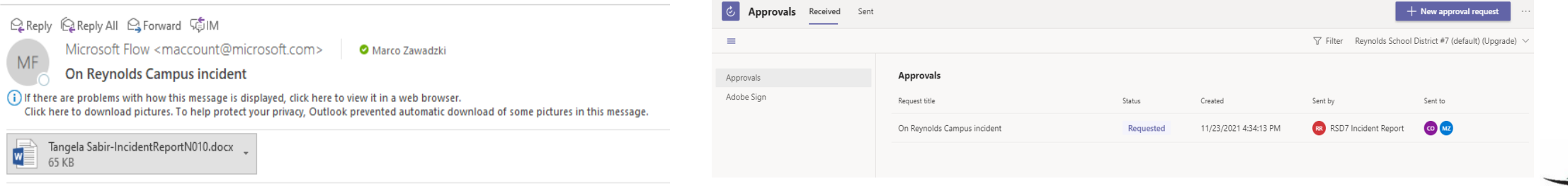

- Choose if you are submitting the incident report for yourself or on behalf of someone else
- Pages 2 9 are for Self Reporter
- Pages 10 14 are for submitting the incident report for someone else (e.g. a secretary files an incident report on behalf of a student or a staff member)
- **All fields are required and the submitter's name and email will be shown for further questions when you submit the incident report**

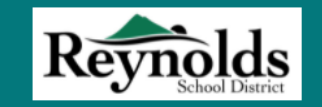

#### **Incident Report**

Please be factual and specific in your description details. Describe What You Know What Happened and not what you think happened Please no do not enter student names but rather use their IDs.

Hi, Marco. When you submit this form, the owner will see your name and email address.

\* Required

Incident Reporter Information

1. Are you reporting an incident on your behalf? \*

 $\bigcap$  Yes - I experienced an incident and I am reporting it myself

◯ No - I am submitting the report on behalf of someone else

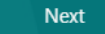

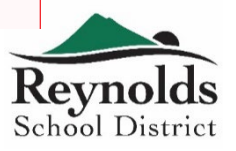

- 1. If you are submitting the incident report for yourself choose Yes and click next
- 2. You have to enter your building principal's/supervisor's email address who has to add a comment(s)/investigation(s)

Your building Principal/Supervisor will receive a notification via email and MS Teams

\* Required

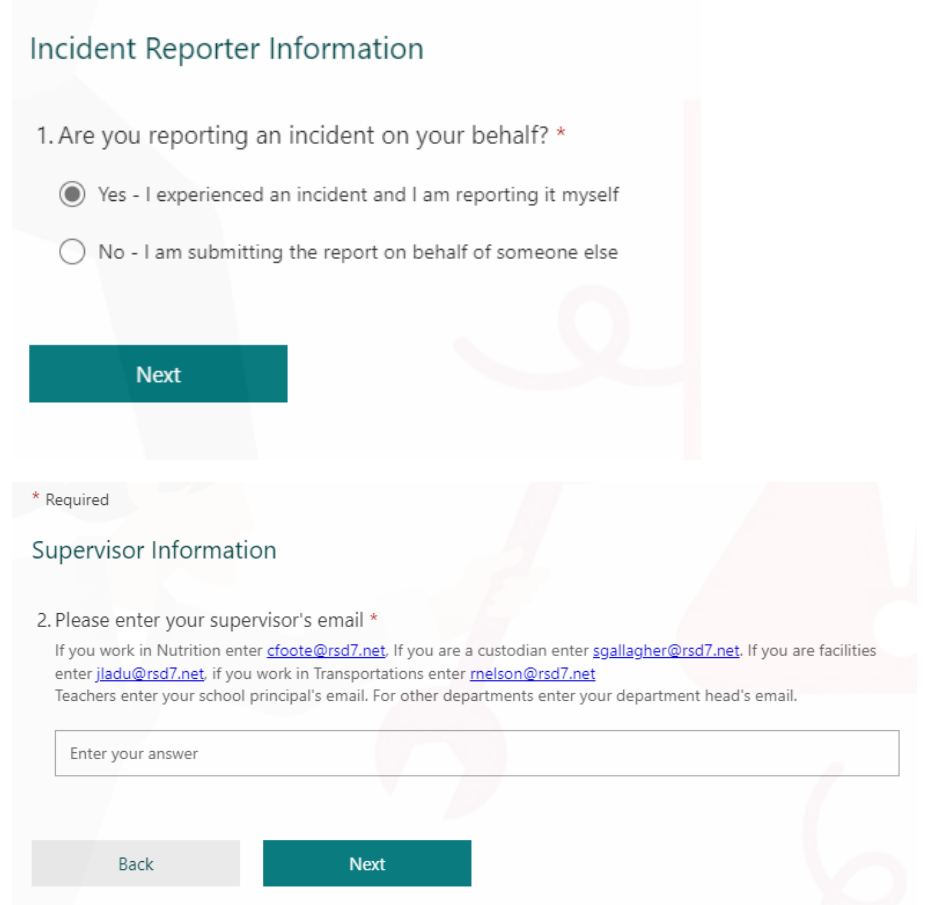

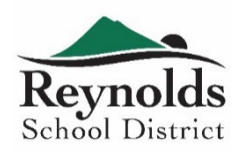

- 3. Please fill out when your shift starts
- 4. Please fill out when your shifts end
- 5. Please fill out when you left work that day due to your incident (e.g. 07:00AM, 03:30PM)

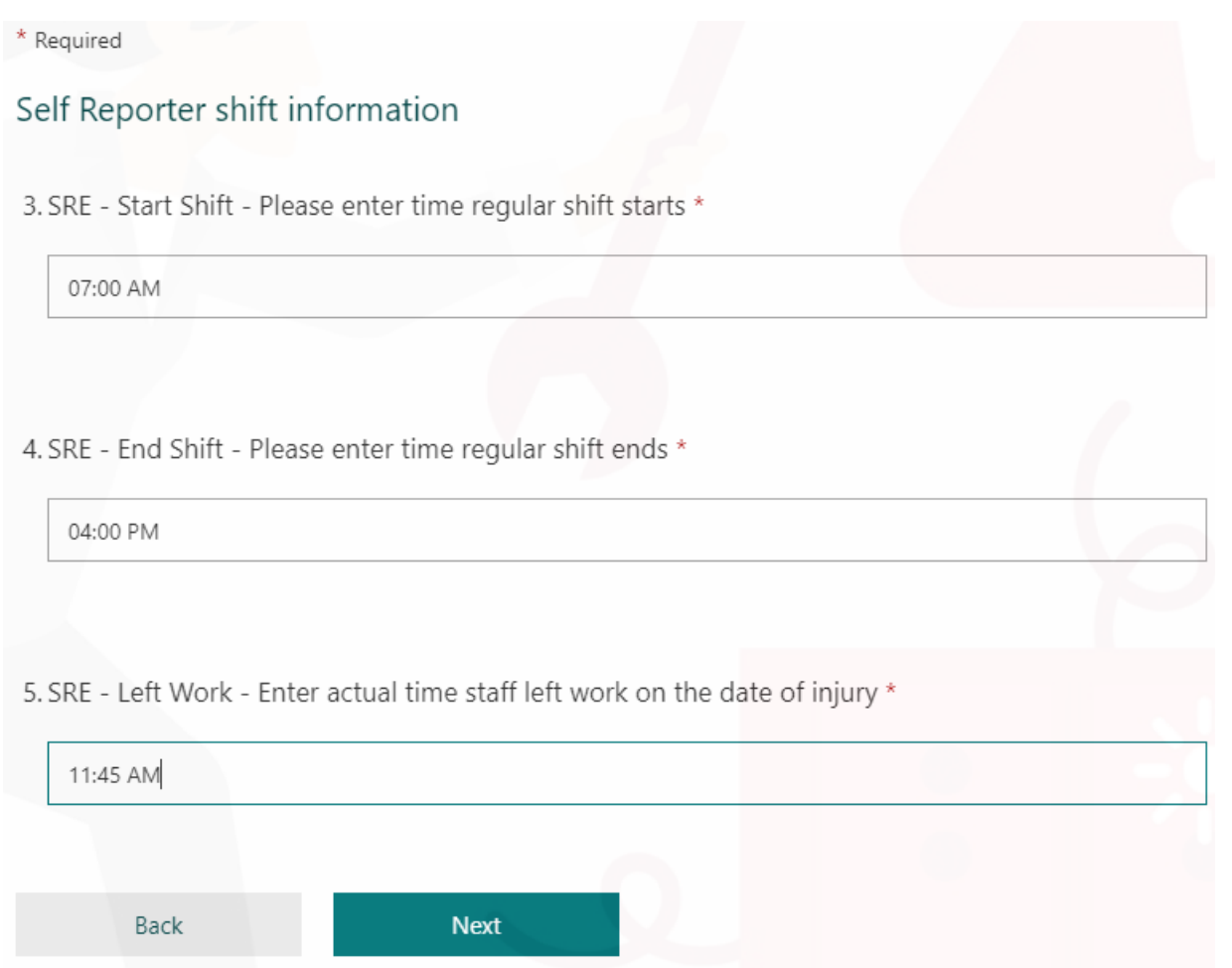

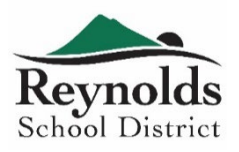

- 6. Please select if the incident happened On Campus, Off Campus, or On a Reynolds Bus
- 7. Please select the location in the drop down menu
- 8. Please enter the incident details

9. Please enter the incident date

10.Please enter the incident time

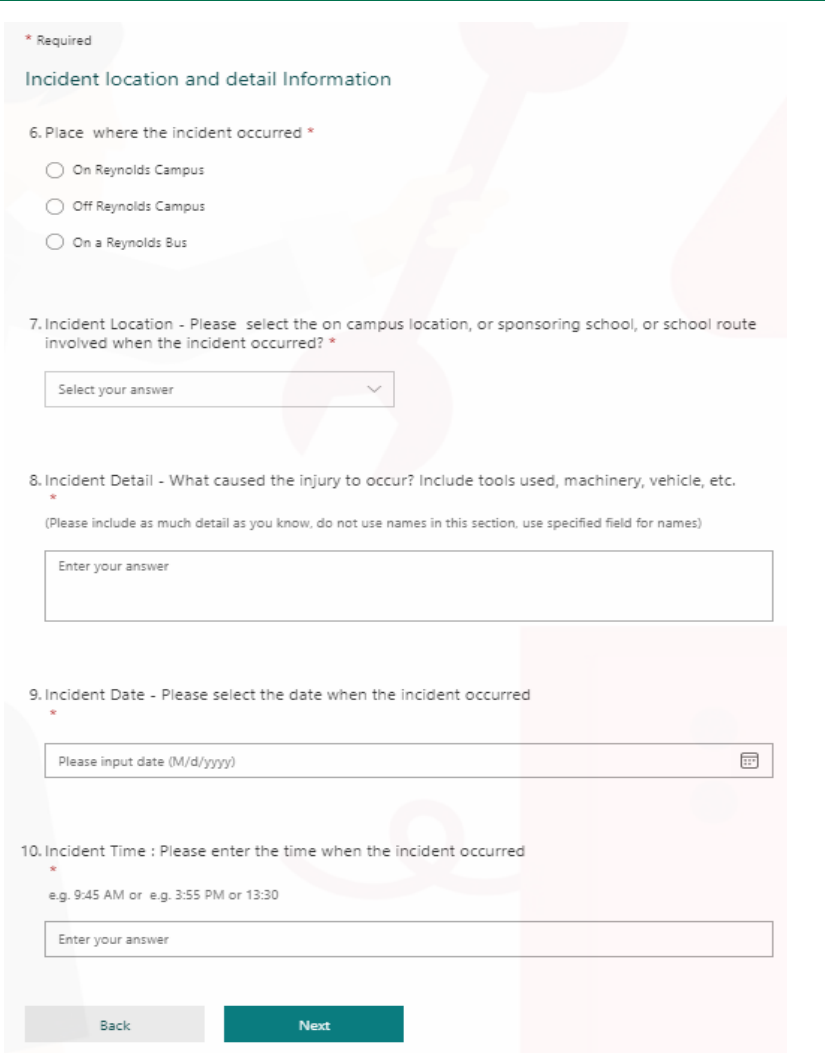

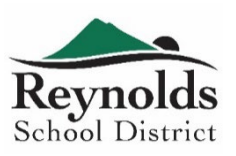

- 11.Please choose the type of incident report Injury, or Noninjury
- 12.Please select injury type in the drop down menu
- 13.Please select the injury area in the drop down menu
- 14.Please select the date when the injury was reported
- 15.Please select the injury cause in the drop down menu

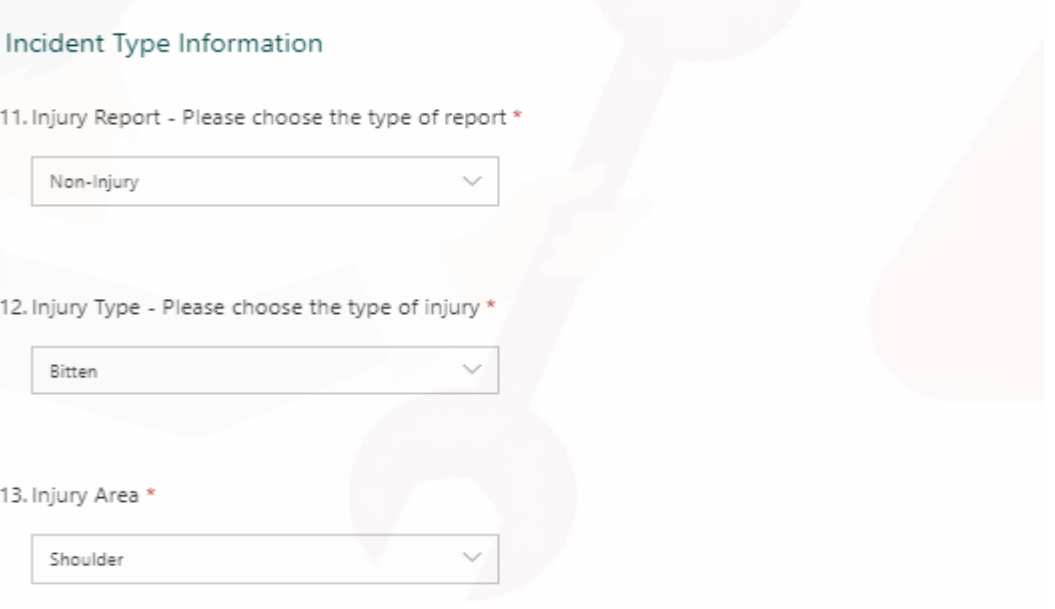

14. Injury Date - Please enter the date of when the injury was reported '

\* Reauired

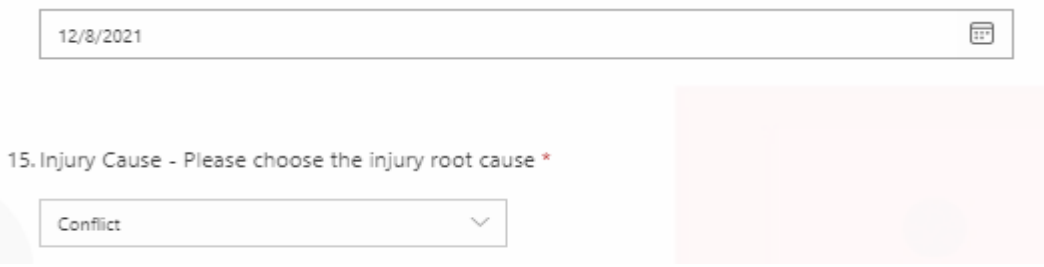

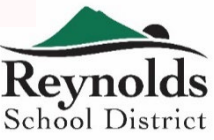

#### 16.Please indicate if there was a witness

- 17.If so, please enter the name and phone number of the witness(es)
- 18.Please select if a doctor was seen for the injury

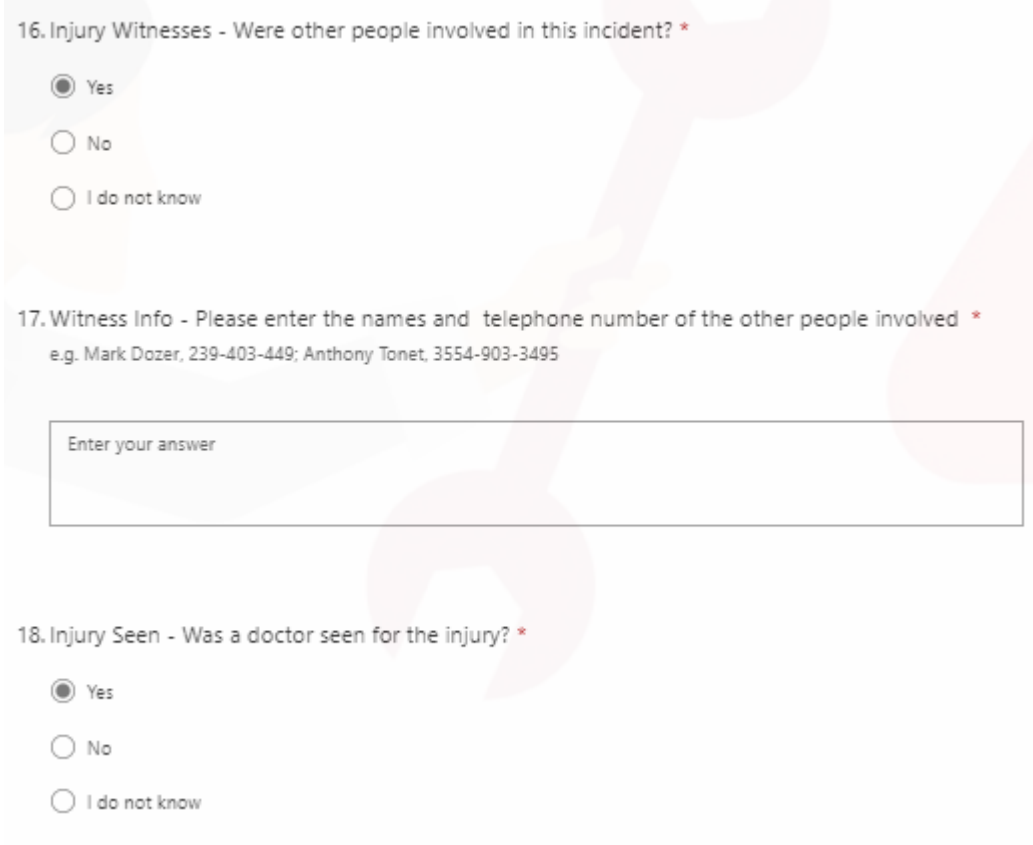

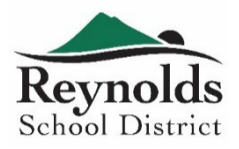

### 19.Please select was action(s) was/were taken by attending staff

- 20.If you have files relating to this incident you can upload them here
- 21.Click submit to finish the incident report

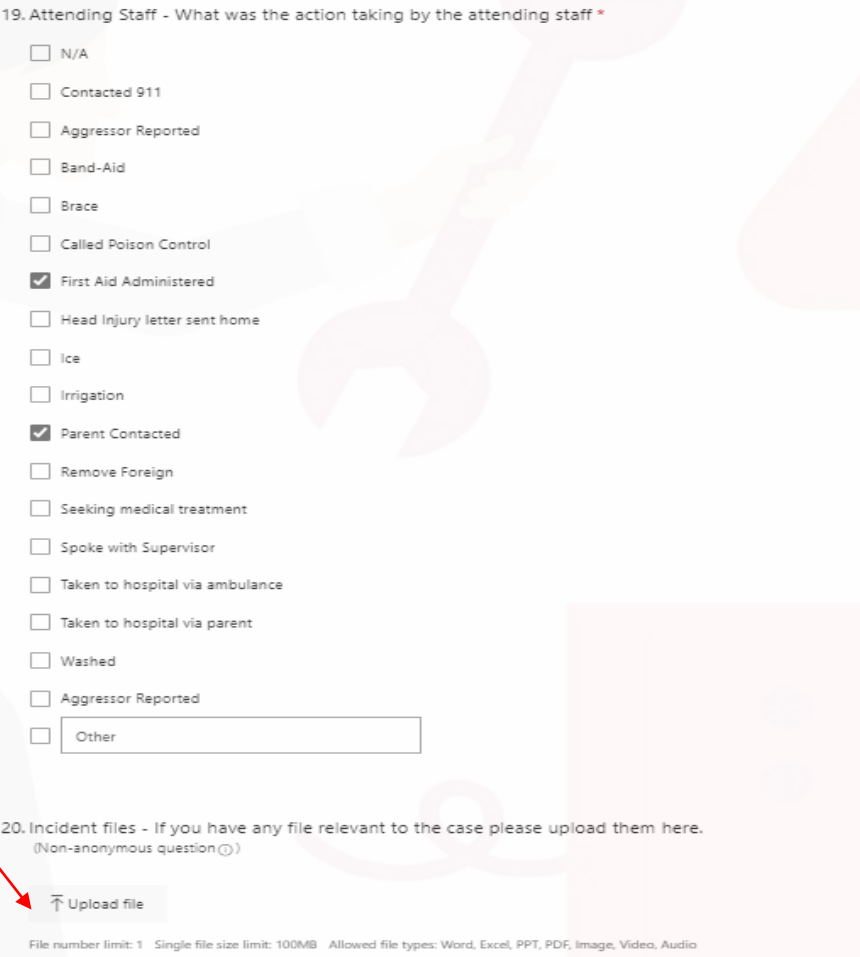

Submit

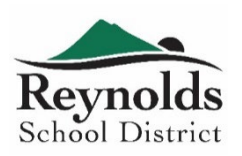

- 1. If you submitting the incident report for someone else, select No – I am submitting the report on behalf of someone else
- 2. Now you have to choose between an Employee, a Student, or Not a Reynolds Employee
- If you select student, you have to enter the student's ID Number as well

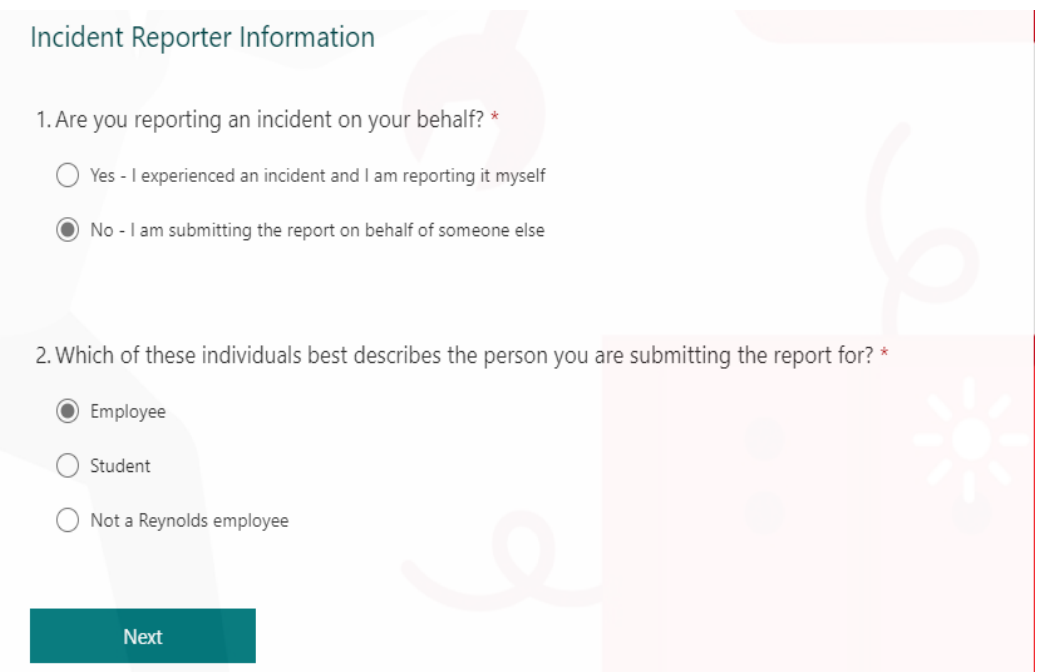

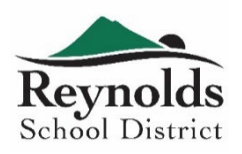

- 3. Please enter the First Name
- 4. Please enter your Last Name
- 5. Please enter the email address of the staff member you are creating the incident report for
- 6. Please fill out when your shift starts
- 7. Please fill out when your shift ends
- 8. Please fill out when you left work that day due to your incident (e.g. 07:00AM, 03:30PM)
- 9. Please enter the staff member's Supervisor/building Principal's email as well, who has to add a comment(s)/investigation(s)

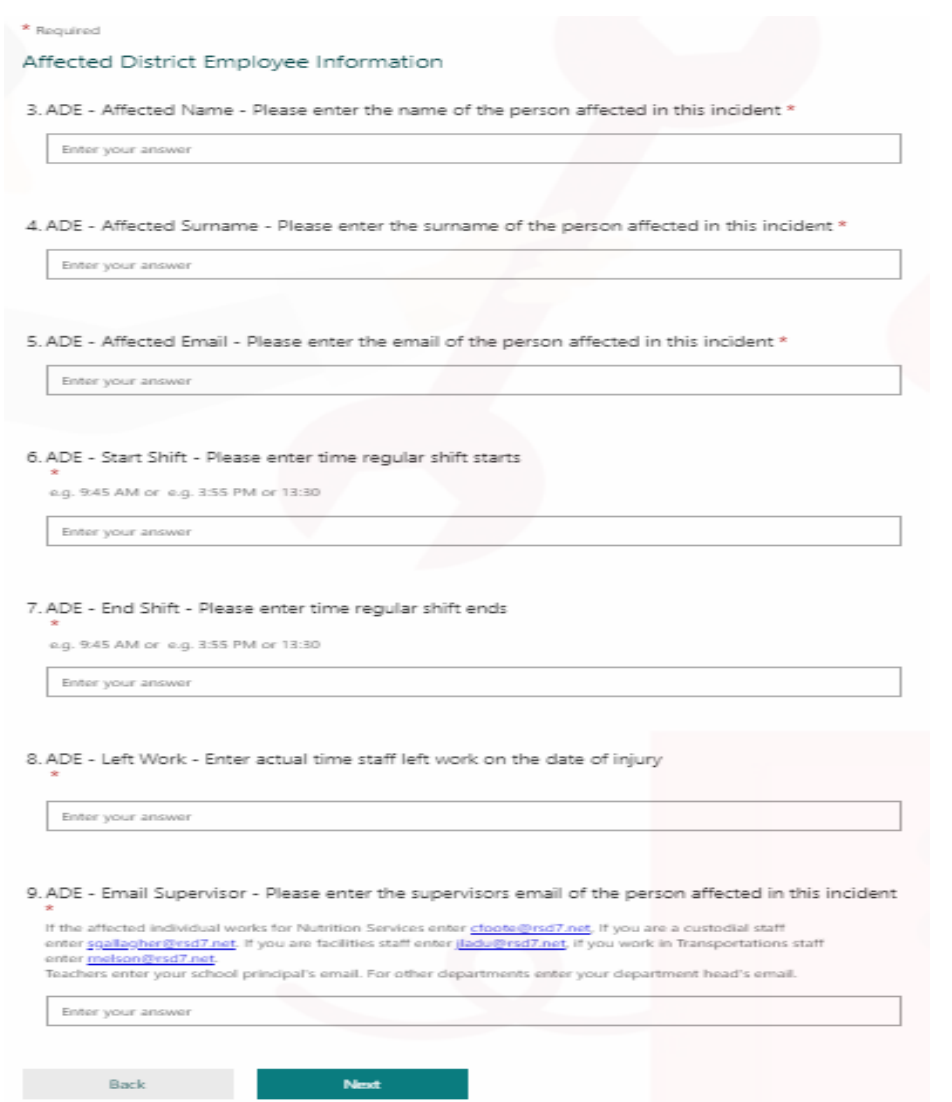

School District

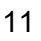

- 10. Please select if the incident happened On Campus, Off Campus , or On a Reynolds Bus
- 11. Please select the location in the drop down menu
- 12. Please enter the Incident details
- 13. Please select the incident date
- 14. Please enter the time the incident occurred

#### \* Required

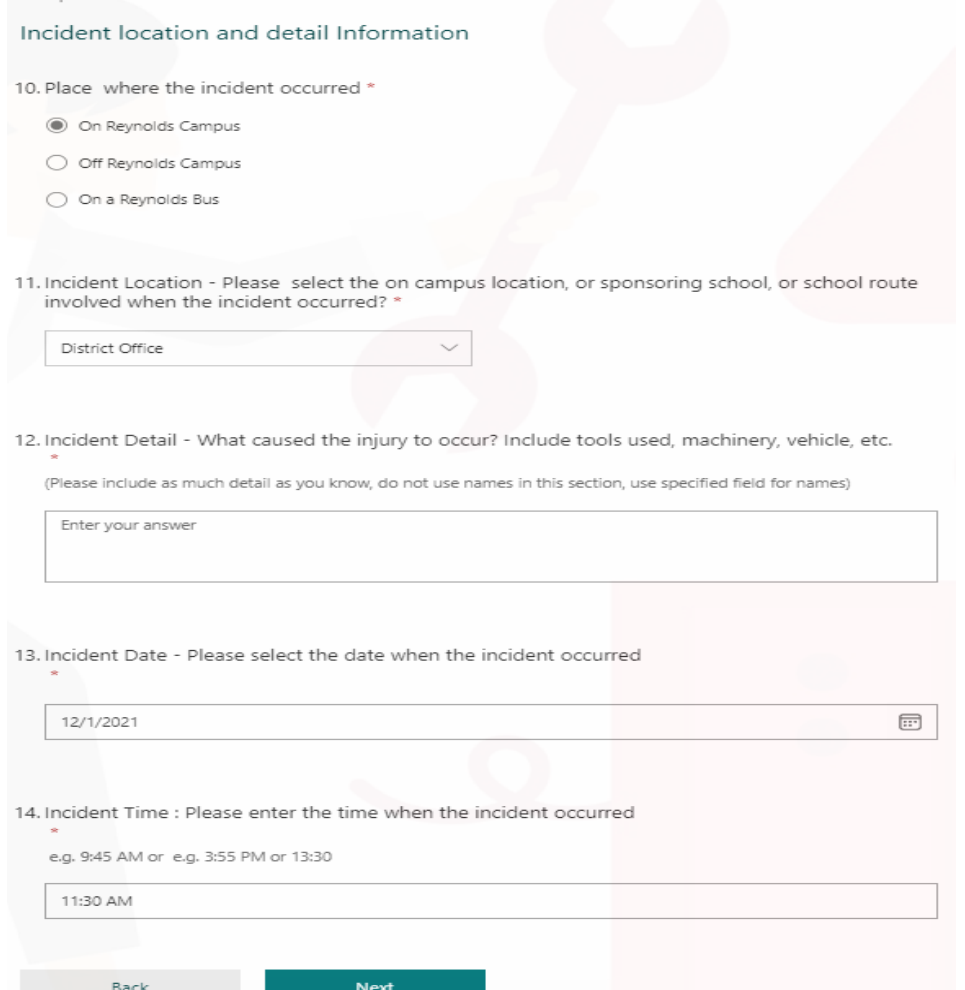

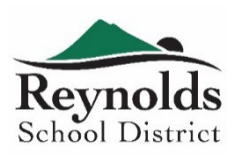

- 15. Please select the type of report in the drop down menu, Injury, or Non-Injury
- 16. Please enter the injury type in the drop down menu
- 17. Please select the injury area in the drop down menu
- 18. Please select the date when the injury was reported
- 19. Please select the injury cause in the drop down menu
- 20. Please indicate if there was a witness
- 21. If so, please enter the name and phone number of the witness(es)

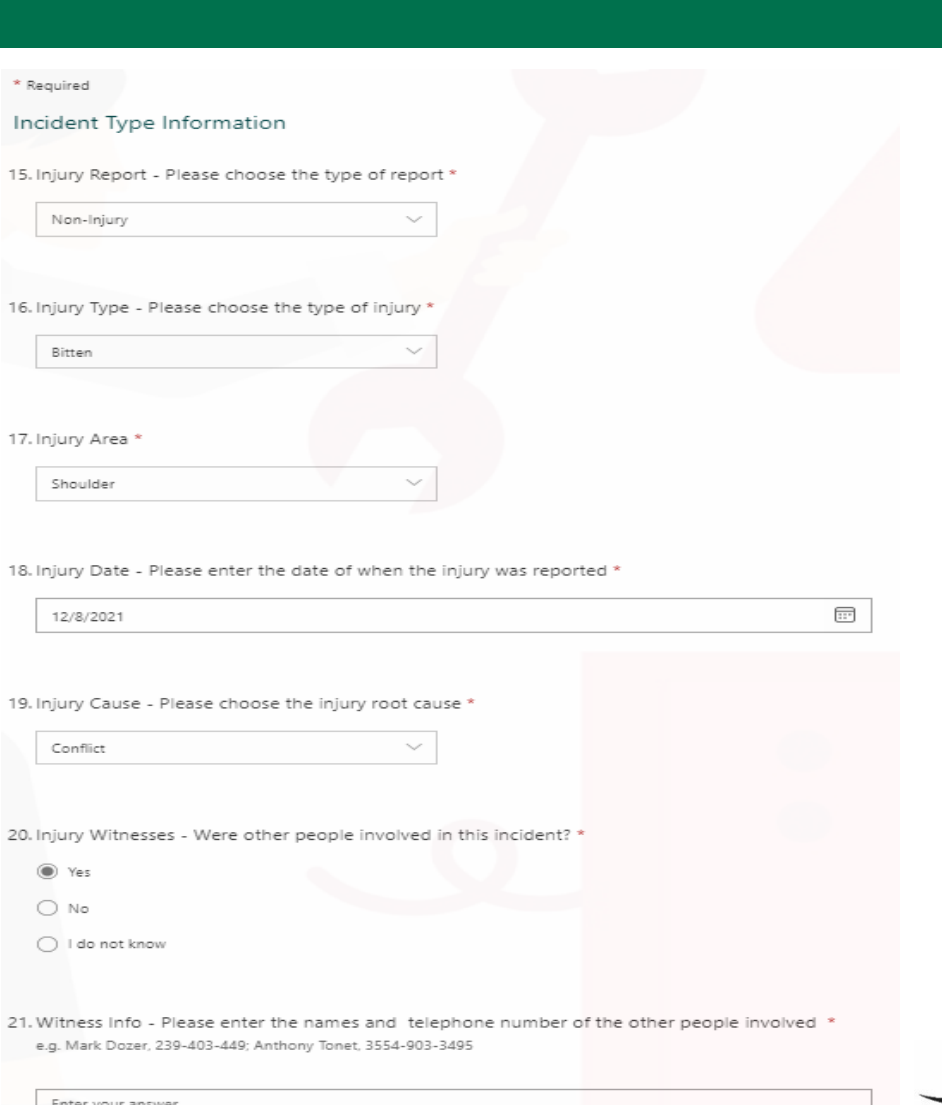

School District

- 22. Please select if a doctor was seen for the injury
- 23. Please select was action(s) was/were taken by attending staff
- 24. If you have files relating to this incident you can upload them here

25. Click submit to finish the incident report

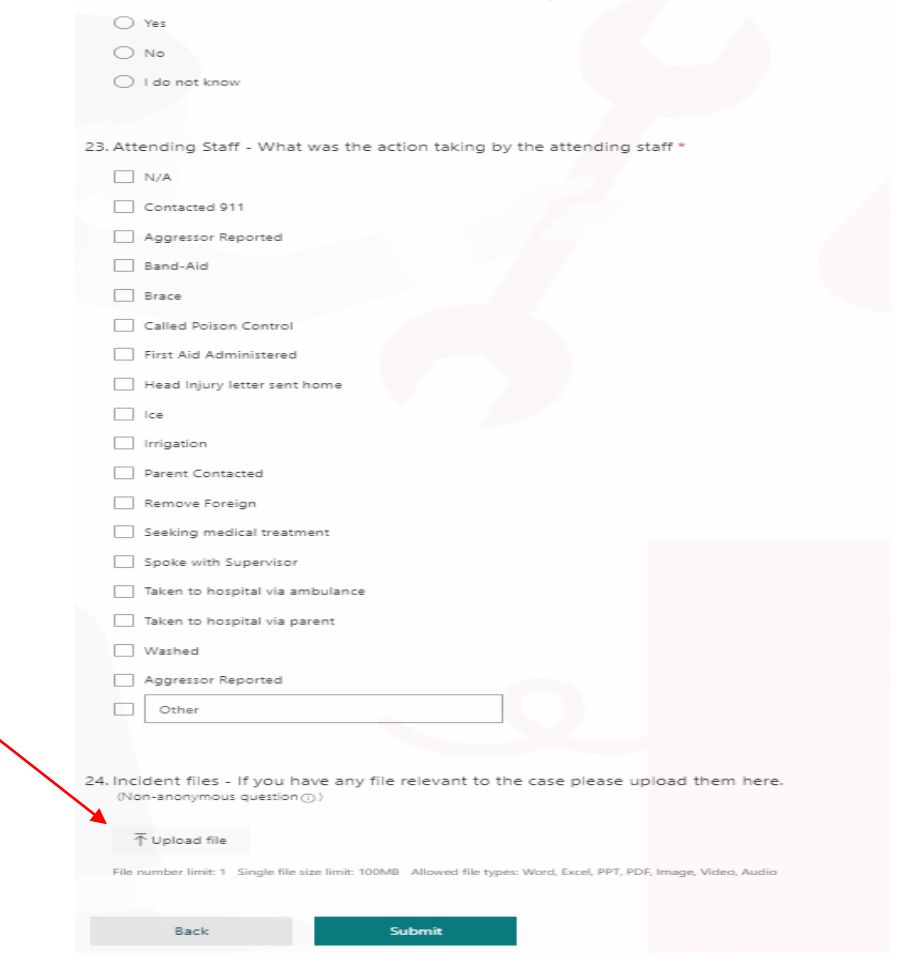

22. Injury Seen - Was a doctor seen for the injury? \* [T]

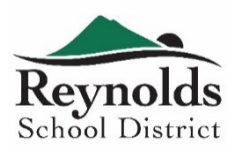

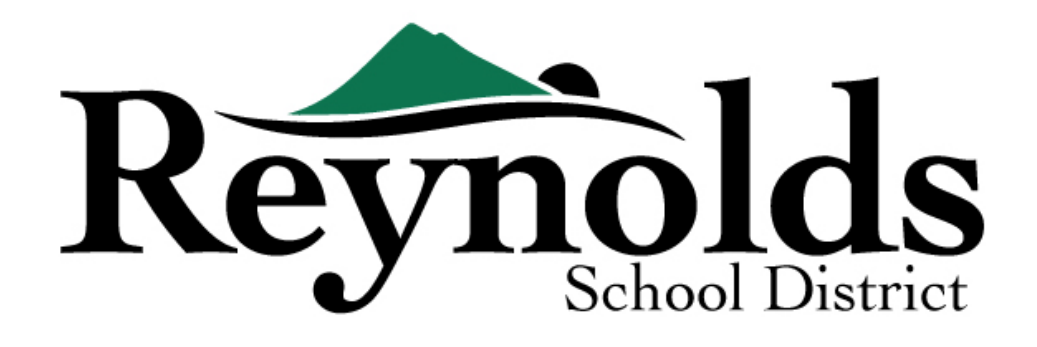

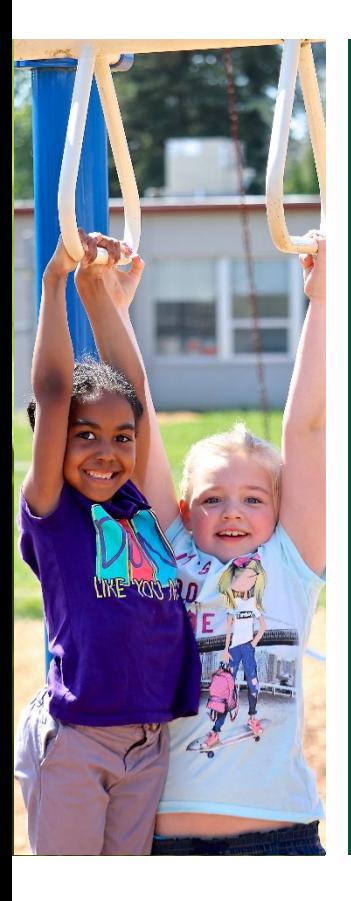

For further question please contact Risk Manager Marco Zawadzki Tel: (503) 661-7200 ext. 3433

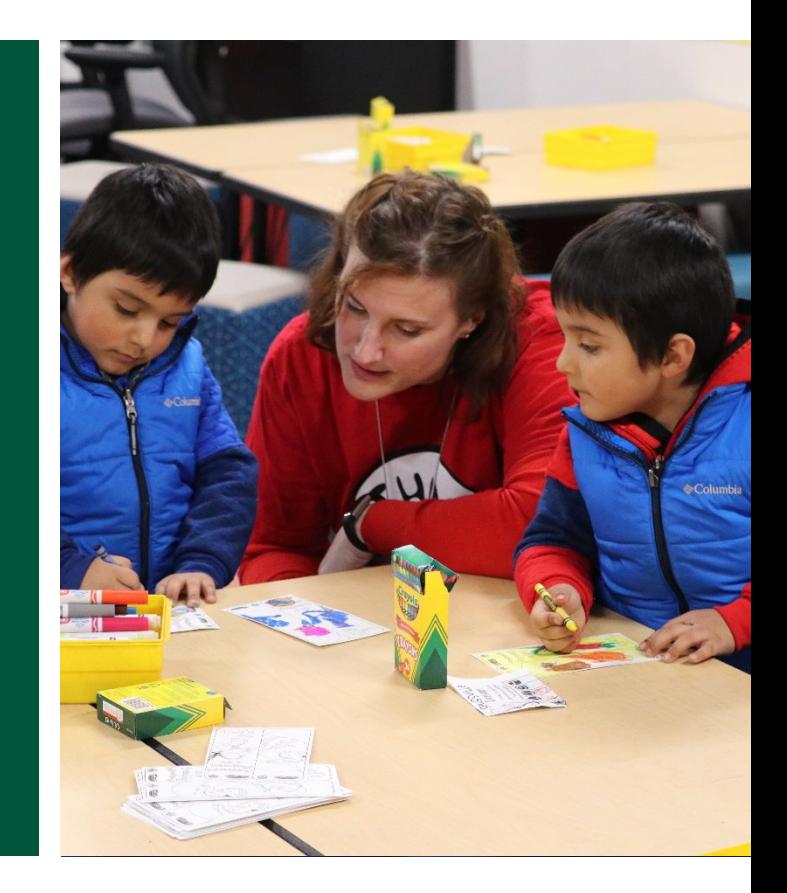

*As a community, we prepare lifelong learners to achieve their full potential in a complex and interconnected world.*